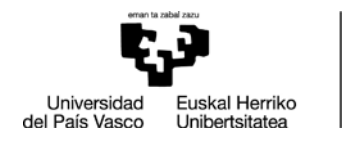

# **Tutoreak egin beharrekoak defentsaren aurretik, ikasleak defentsa eskatu eta lana ADDIra igo ondoren**

**1-DEFENTSA ESKAERAREN BERRIKUSPENA GAURREN 2-LANA ONARTU ADDIN**

BILBOKO<br>HEZKUNTZA **FAKULTATEA FACULTAD** FACULIAD<br>DE EDUCACIÓN<br>DE BILBAO

## **Tareas a realizar por el tutor/a una vez que el alumno/a haya solicitado la defensa y haya subido el trabajo a ADDI**

**1-REVISAR LA SOLICITUD DE DEFENSA EN GAUR 2-ACEPTAR EL TRABAJO EN ADDI**

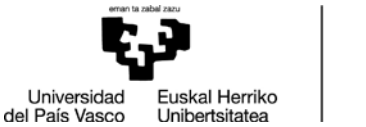

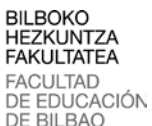

### **1- DEFENTSA ESKAERAREN BERRIKUSPENA GAURREN REVISAR LA SOLICITUD DE DEFENSA EN GAUR**

**Hemen sartu: GAUR / GRADU AMAIERAKO LANAK / DEFENTSA ESKAERAK BERRIKUSI. Defentsa eskatu duten ikasleen lanak agertuko dira. Lan bakoitzean sartu.**

Entrad aquí: GAUR / TRABAJOS FIN DE GRADO / REVISION SOLICITUD DEFENSA Aparecerán los trabajos del alumnado que haya solicitado la defensa. Entrad en cada uno de los trabajos.

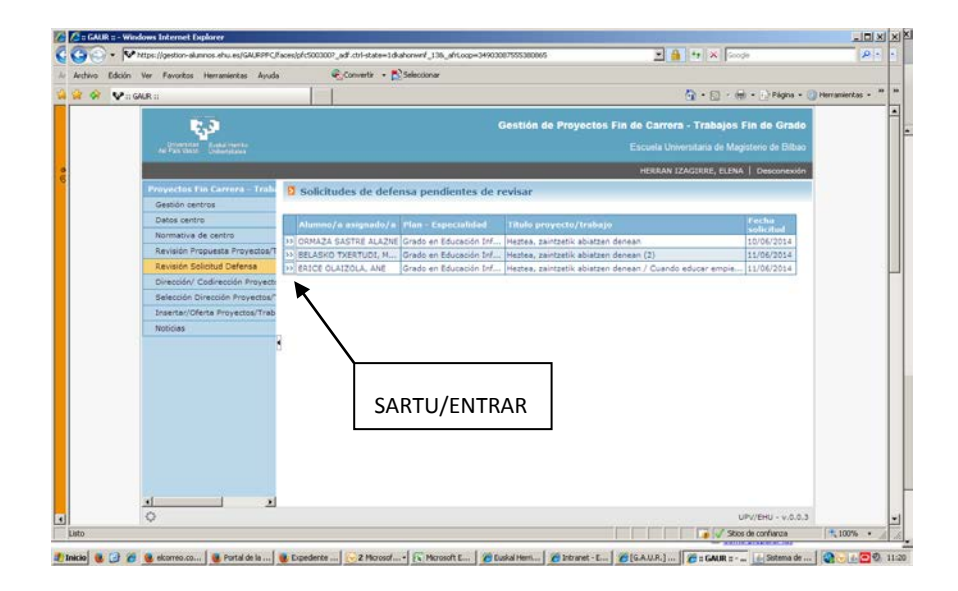

**Lanaren deskribapena agertuko zaizue. Izenburua aldatu dezakezue orain. Izenburu berria sartzeko klik egin geziak**  ha decidido el alumno/a. Entrad en el lugar **markatzen duen lekuan.**

Aparece la descripción del trabajo. Ahora tenéis la opción de modificar el título si así lo señalado con la flecha.

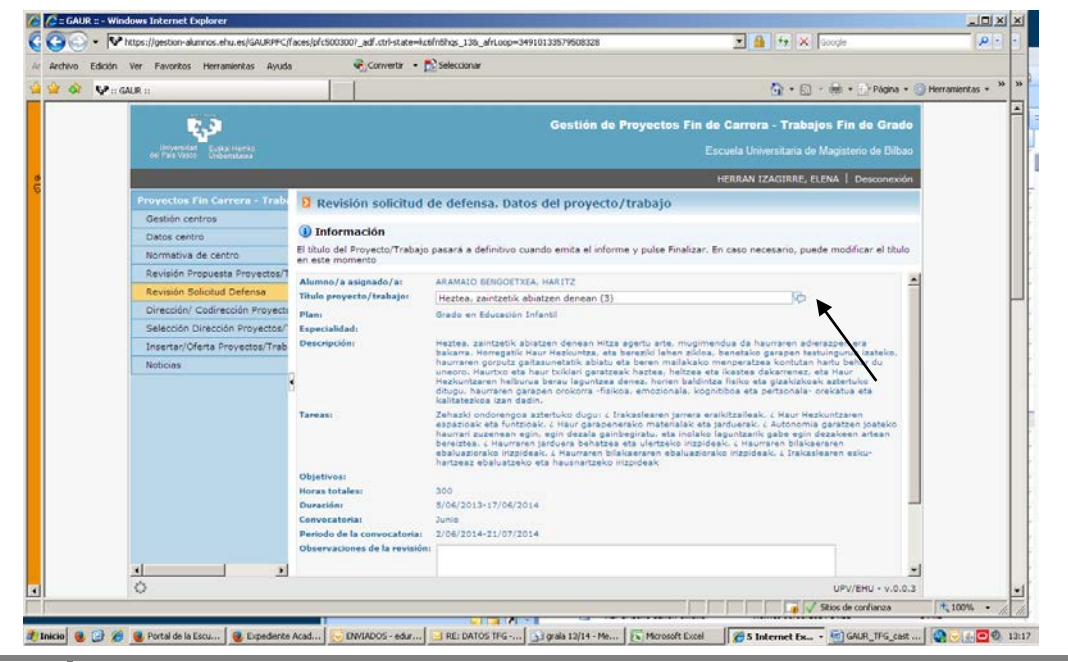

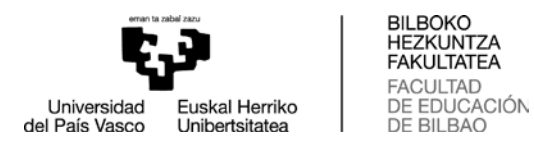

**Hiru kuadroetan (euskara, gaztelera, ingelesa) Lana idatzi den hizkuntzan jarri beharko duzue izenburua. Ez itzulpenik egin!** Gorde eta itzuli.

Debéis introducir el nuevo título en el idioma en que se ha redactado el TFG, en los tres cuadros (euskara, castellano e inglés) ¡No se debe traducir el título! Guardad y volved.

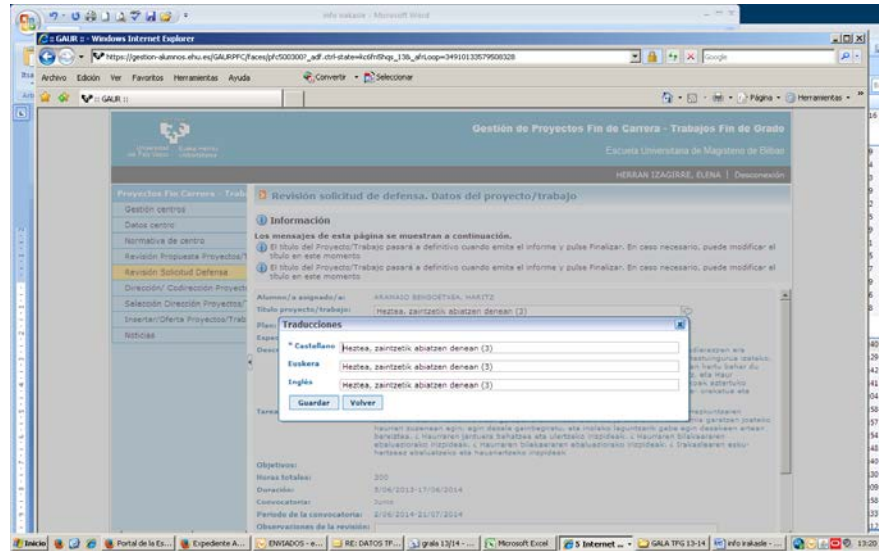

**Mugitu alboko barra, lehioaren behekaldera iritsi arte.** Moved la barra lateral hasta llegar al extremo inferior de la ventana.

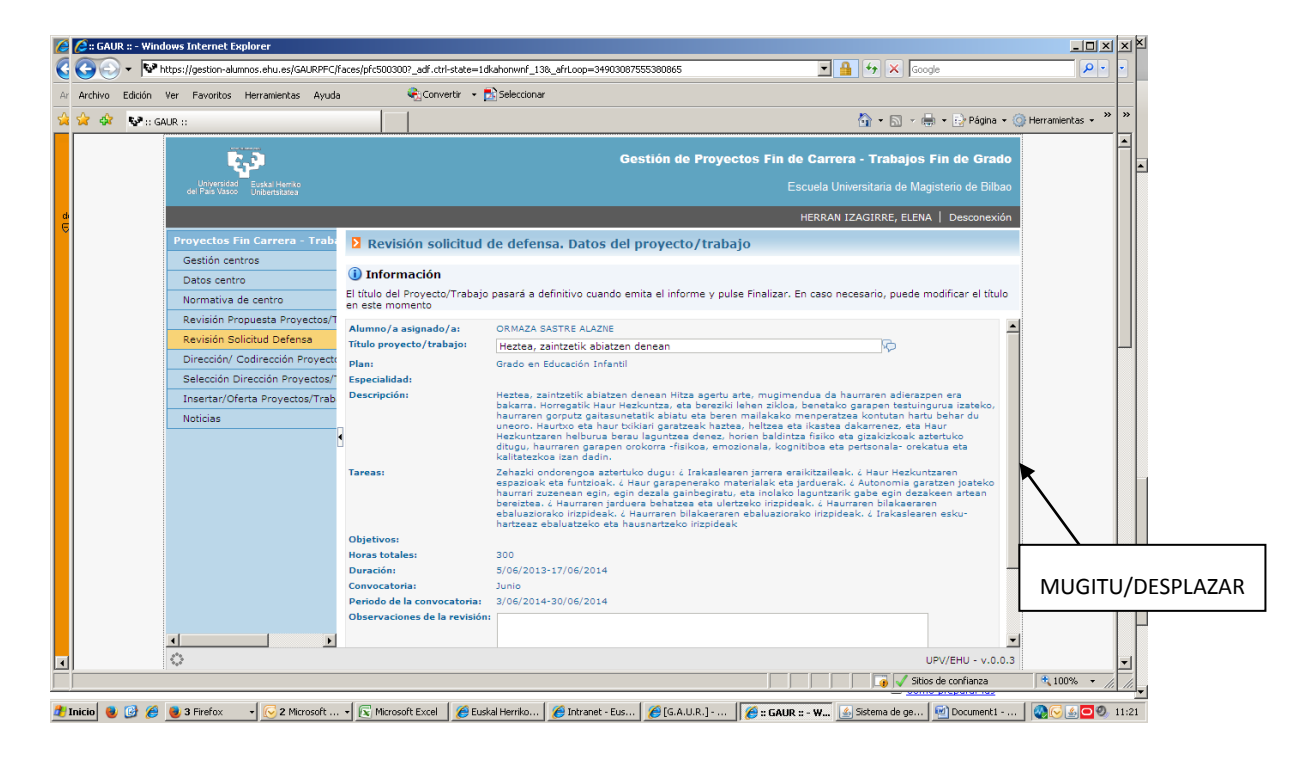

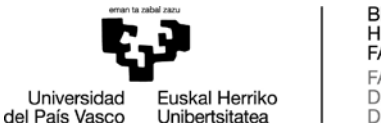

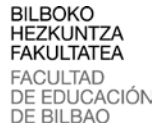

**Geziak adierazten duen botoian klikatu, zuzendarion txostena igotzeko pdf formatoan. Gorde eta amaitu.**

Entrad en el botón señalado con la flecha para subir el informe del director/a en formato pdf. Guardad y finalizad.

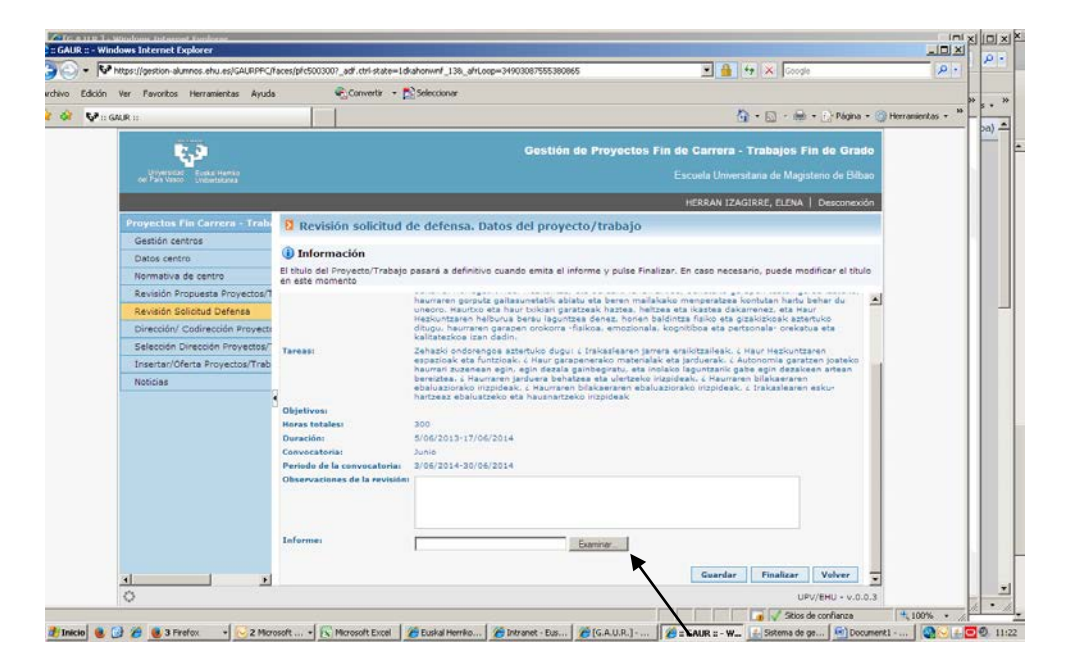

### **2- LANA ONARTU ADDIN ACEPTAR EL TRABAJO EN ADDI**

**Ikasleak lana ADDIra igo ondoren, zuzendariak honako mezua jasotzen du. Estekan sartu eta identifikatu LDAParen bidez.** 

Cuando el alumno/a sube el trabajo, el tutor/a recibe este mensaje. Debe entrar en el link e identificarse mediante el LDAP.

*Item berri bat igorri zaio barne ADDI/IIADri: Un nuevo ítem se ha enviado a ADDI-akademikoa: Titulo/Izenburua: TTIULO DEL TFG Colección/Bilduma: NOMBRE CENTRO Autor/Ikaslea: Nombre Alumno Director/Zuzendaria: Nombre Director Eginkizun hau eskatzeko klik egin, mesedez, ondoko esteka honetan: Para solicitar esta tarea, por favor, haga click en el siguiente enlace: <http://academico.ehu.eus/handle/123456789/36/workflow?workflowID=103>*

*Zure ikastegiak emandako epea duzu Gradu Amaierako Lana baliozkotzeko, eta horrela Epaimahaiko kideek defentsa eguna baino aurrerapen nahikoaz jasoko dute. Dispone del plazo establecido por su Centro para validar el Trabajo Fin de Grado y que de esta forma llegue a los miembros del Tribunal con suficiente antelación a la fecha de defensa. Eskerrik asko!/¡Muchas gracias! Equipo de ADDI-Académico/ADDI Akademikoko taldea*

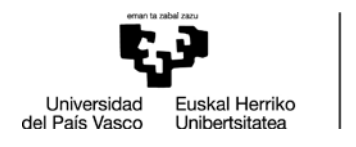

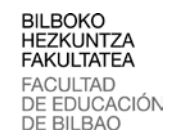

#### **Nire Ataza/Mis tareas/My task sakatu.** Entrad en Nire Ataza/Mis tareas/My task

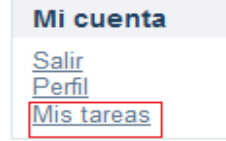

**Hau agertuko da. Orriaren gainean klik egin eta ikasleak igo duen ikusi ahal izango da.**

Aparece esta pantalla. Pinchando en el documento accederemos al trabajo subido por el alumno/a.

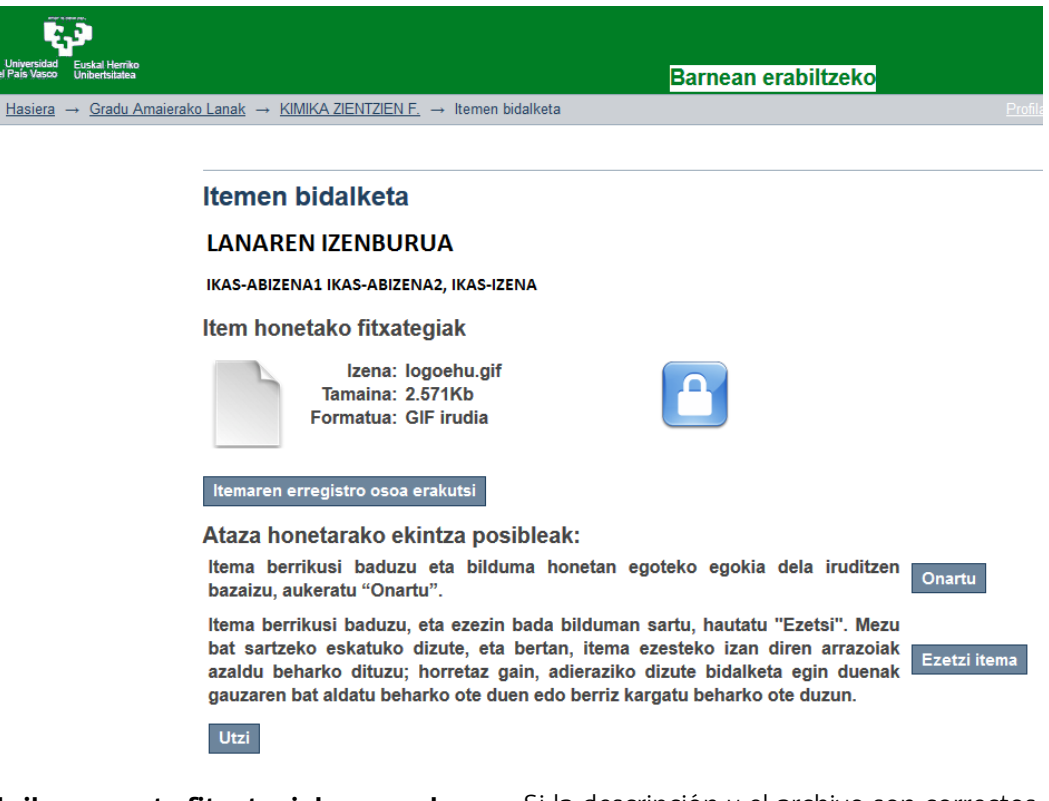

**Deskribapena eta fitxategiak zuzenak baldin badira, zuzendariak "Onartu" botoia sakatuko du. Epaimahaikideei bidaltzeko prest geratzen da lana. Ez bada zuzena "Ezetzi"botoia sakatu eta ikasleari joango zaio lana bueltan, deskribapenean aldaketak egin ditzan edo beste artxibo bat igo dezan. Prozesua errepikatuko da, tutoreak lana onatu arte.**

Si la descripción y el archivo son correctos, el tutor/a clickará en "aceptar". El trabajo está preparado para ser enviado al tribunal.

Si no es correcto, el tutor/a clickará en "rechazar" y volverá a estar disponible para el alumno/a, que podrá corregir la descripción o subir un nuevo archivo,

Este proceso se repetirá hasta que el tutor/a acepte el trabajo.

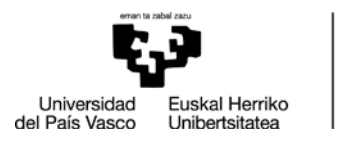

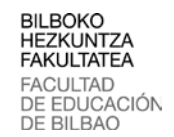

**OHARRA: Sartzeko linka galdu baduzue, bai tutore lanak egiteko edo baita epaimahaikide gisa, beti sartu ahal izango zarete academico.ehu.eus helbidetik. Klik egin nire kontuko Sartu botoian.**

AVISO: En caso de pérdida del link de acceso, tanto para realizar las tareas como tutor/a como para realizar las labores correspondientes al tribunal, siempre se puede acceder desde academico.ehu.eus. Clicad en el botón Acceder de Mi cuenta.

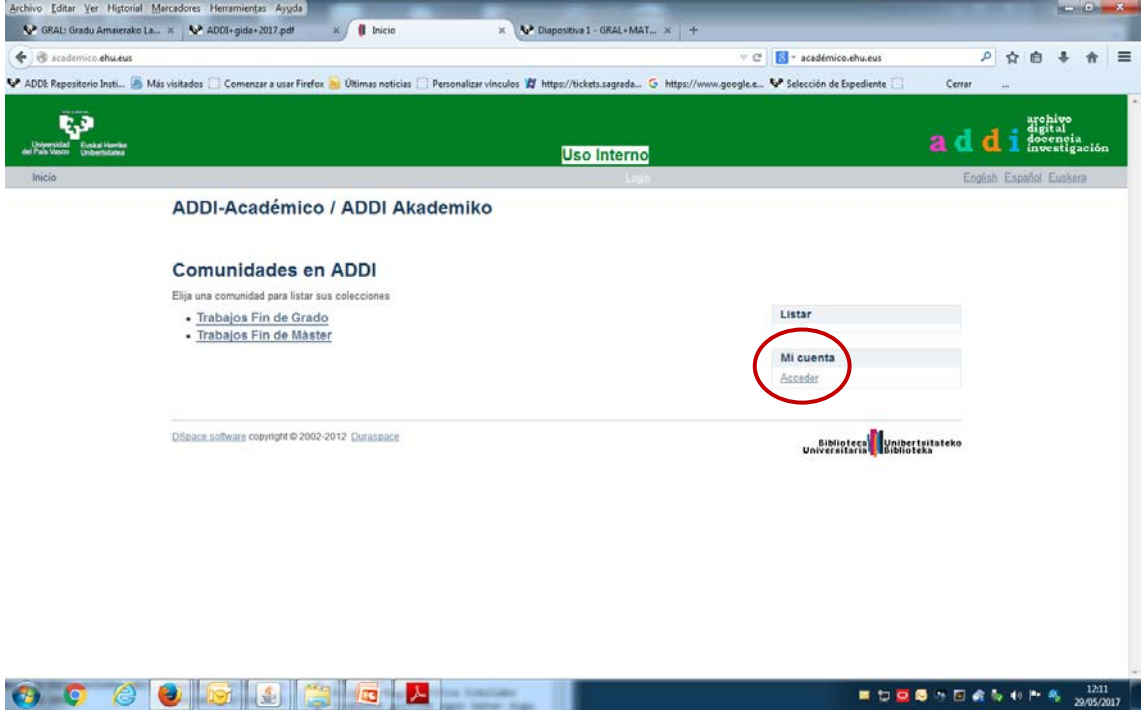

**LDAP bidez identifikatu eta dagokion lana hartu.**

Identificarse mediante LDAP y acceder a la tarea que corresponda.